## How To Complete Occupational Health Questionnaire

Follow the steps below to complete your Occupational Health Pre-Placement Questionnaire. For the purpose of this example, Mickey Mouse will be the Employee.

1. After you have logged into Cohort you will see the "Employment Plus Questionnaire – Registration Form". Complete as much of the form as you can (Some fields marked \* are mandatory) then press the 'Next' button as shown below.

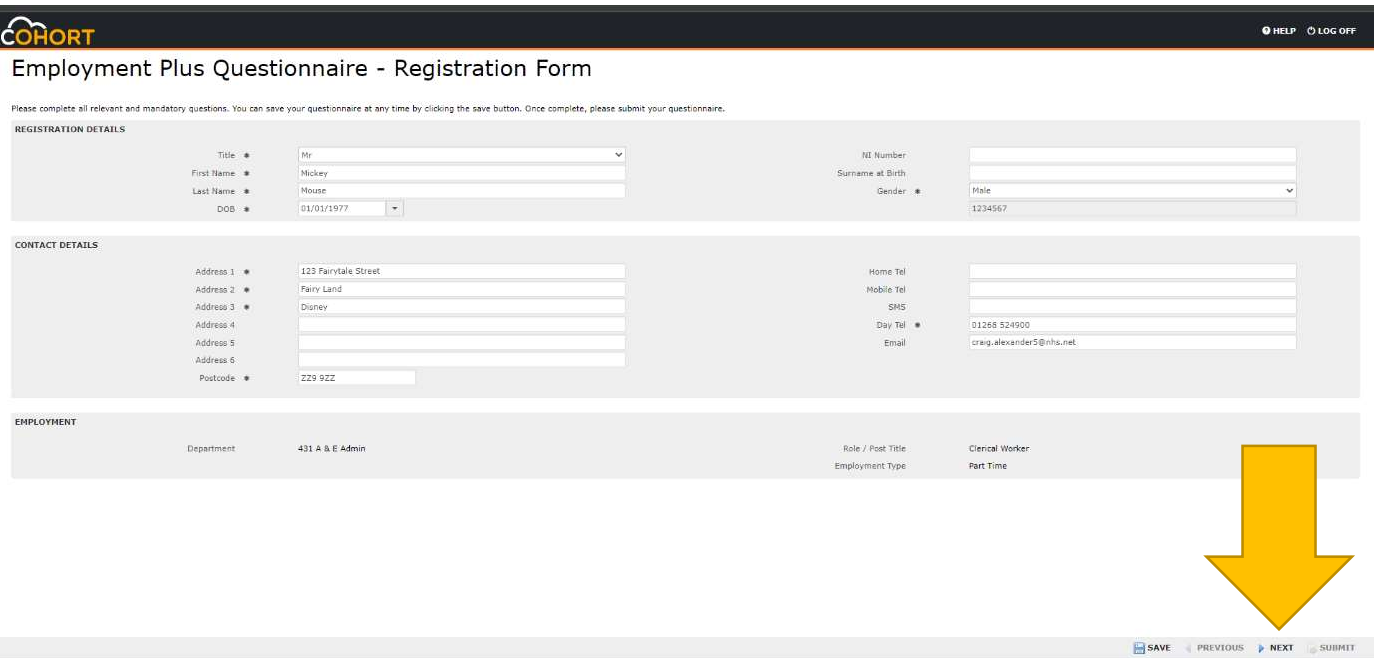

2. The next screen is the "Employment Plus Questionnaire – Questions". Complete each question adding additional information to your answer where prompted. Every question is mandatory, and you will not be able to continue until you have answered every question. The last question is to read the declaration and type your name and add todays date. Once complete, press 'Next' as shown below.

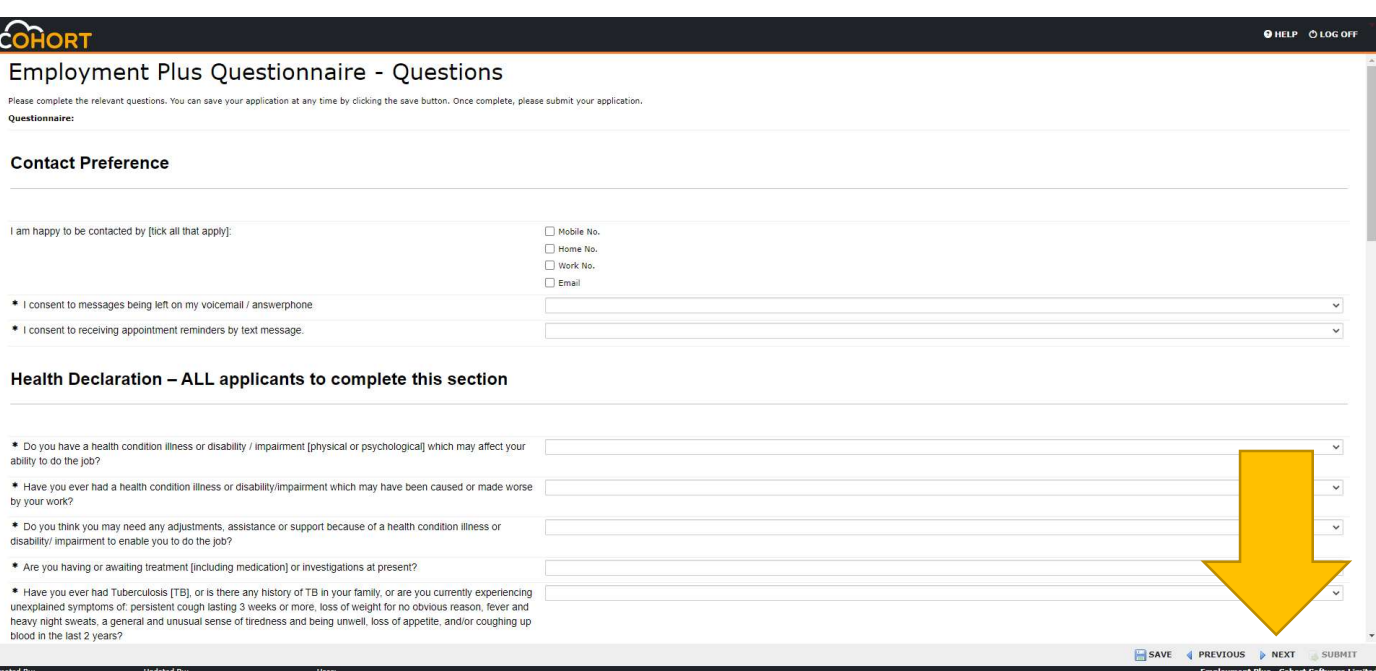

3. The "Employment Plus Questionnaire – File Attachment" is for you to upload any supporting evidence that you need to send us.

To upload documents: Press the 'Add Files' Button as shown below by the Green Arrow, select your document from the dialogue that opens and press OK.

Press the Upload button as shown below by the Orange Arrow to upload the document. Repeat the steps to add another document.

If you would like a copy of your questionnaire sent to your email, you need to add a password that Cohort will use to encrypt the file.

Enter a password (At least 8 characters containing at least one UPPER CASE one number and one symbol i.e. ! or # or £) then Confirm the password and press 'Send' as shown by the black arrows.

You will receive a password protected PDF to the email account that you used in step 1. You may want to make a note of the password that you used as if you forget you will not be able to open the PDF. Please Note that we are unable to assist you with the password if you forget it.

When finished press the Next button as shown below.

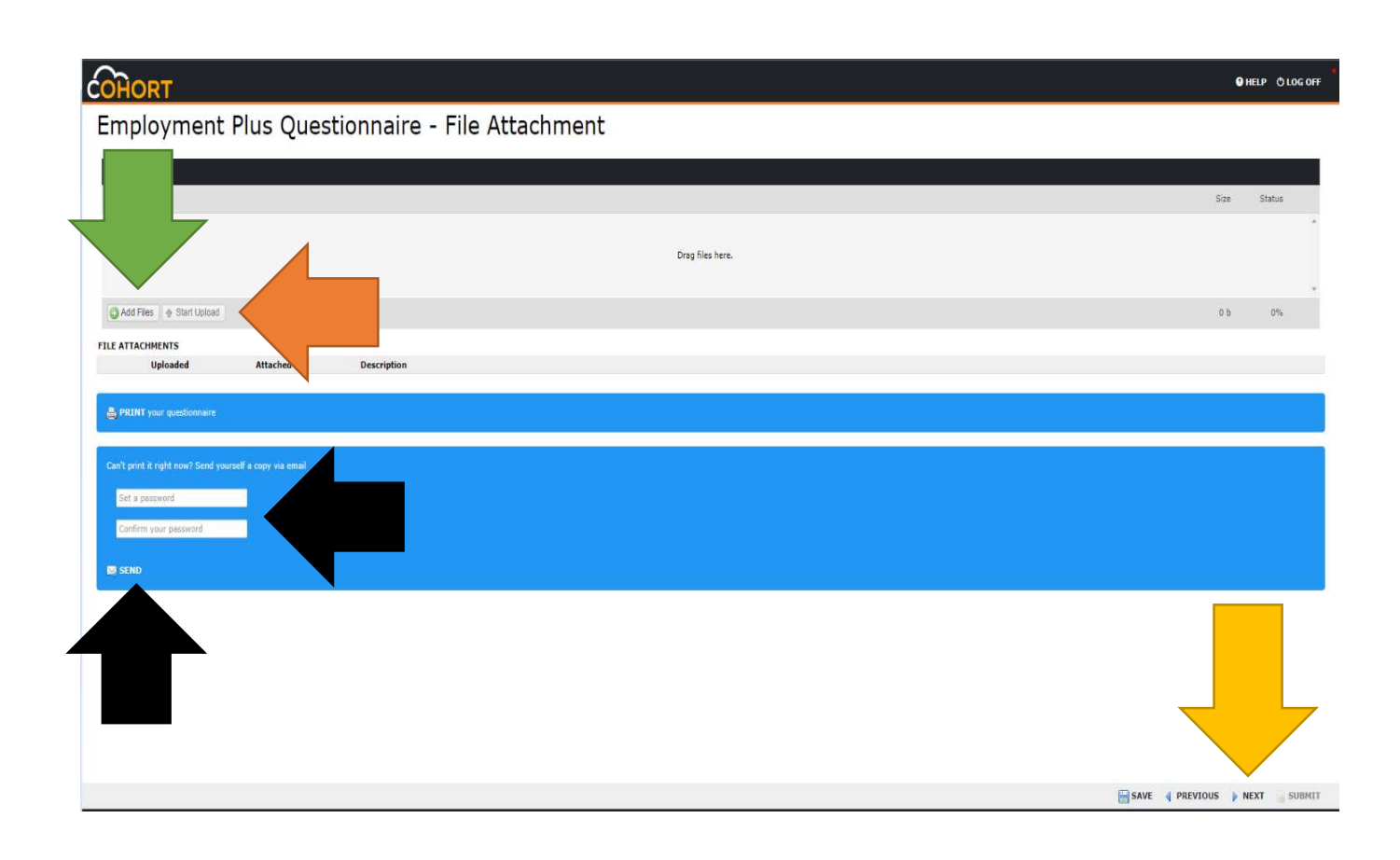

>>> continues on next page >>>

4. Employment Plus Questionnaire – Declaration. Read the declaration shown on your screen and if your happy to continue, type "I AGREE" (without quotes) in the field bellow the declaration as shown by the Orange arrow.

## To complete the questionnaire and submit your answers to Occupational Health you must press the SUBMIT button as shown below.

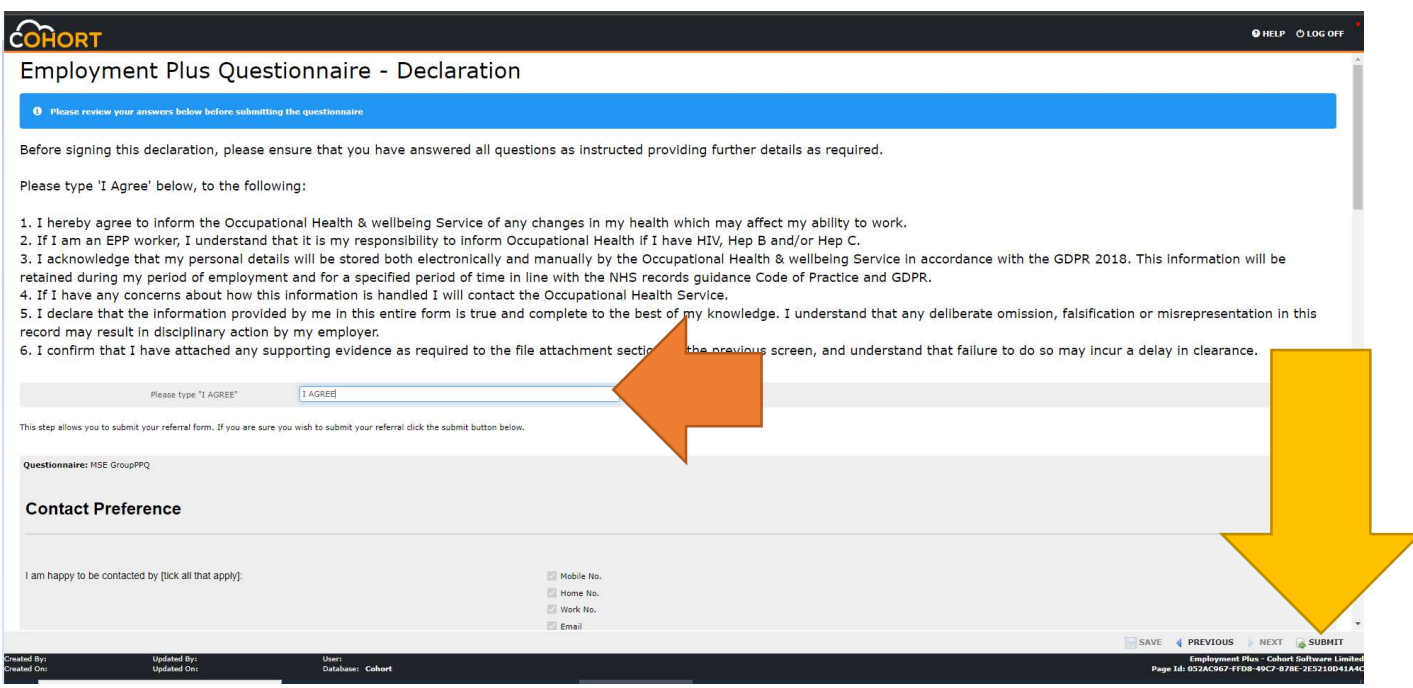

You will see the screen as shown below to confirm that your questionnaire has been submitted. It is important that you SUBMIT your questionnaire as we can not proccess your Health Clearence until this is done. If you have any problems submitting your questionnaire please email the department for support to mse.ohwb@nhs.net

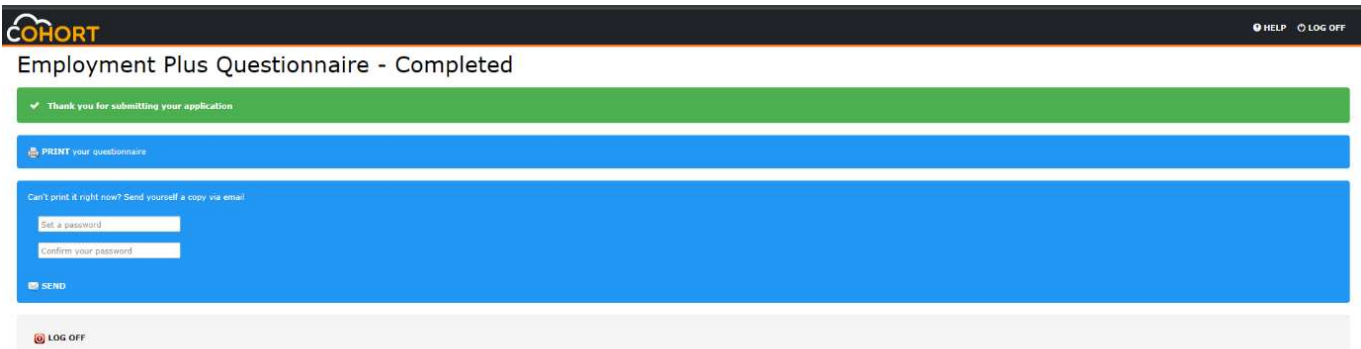